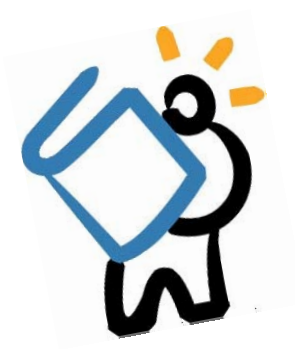

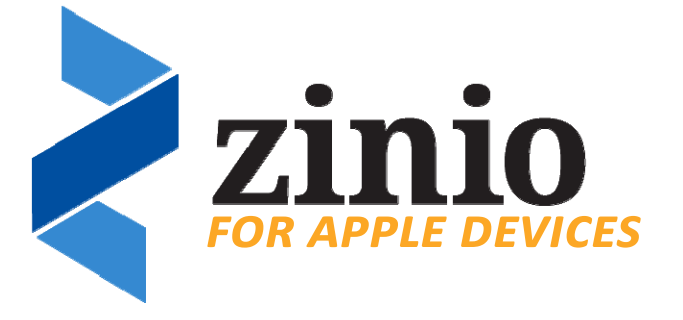

# *What is Zinio?*

Zinio offers full color, interactive digital magazines for your enjoyment. Browse from our collection of popular titles with no holds, no checkout periods, and no limit to the number of magazines you can download.

## *Getting Started*

- Before you can begin using Zinio, you first need to create an account. To do this, head to the following website on your device's **internet browser** (usually Safari): https://www.rbdigital.com/middlecountrylibraryny
	- From that page, choose **Create New Account** in the top right corner of the screen.
		- $\Rightarrow$  A box will pop up asking you to enter your library card number. Enter the number, and then choose **Next**.
		- $\Rightarrow$  In the next box, enter your first name, last name, email address, and password. Choose **Create Account**.
- After your account has been successfully created, you can download the app to read offline.
	- $\Rightarrow$  Go to the **App Store** and search for **Zinio for Libraries**. **Install** the app as you normally would, then open the app. \*\**Note: you must download the Zinio for Libraries app, not the regular Zinio app\*\**
	- $\Rightarrow$  Log In with the Zinio account you just created. To do this, open the app and choose the **Log In**. Follow the prompt to enter your email address, then choose Next. Enter your password you used to create your account, the choose Log In.
- To begin browsing for magazines, tap on the Checkout Magazines icon.

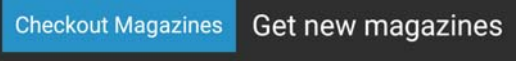

Display:  $100 \rightarrow$ 

Q Search

### *Browsing Magazines*

- After choosing Checkout Magazines, you will be brought to a new window in your browser to look through the most recent issues of available magazines. All Languages **All Genres** ▼
- You can also choose from different genres of magazines, or search for a particular magazine title.
- If you are looking for a **back issue** of a particular magazine, search for the title, then click on the cover. You will see covers for the 4 most recent back issues. Choose '*Show more back issues*' and choose the issue you'd like.
- Once you have found a magazine you would like to read, you are ready to checkout!

#### *Checking Out*

- To **checkout**, make sure you have clicked on the magazine's cover.
- Click on the checkout icon and the issue will be checked out to it, and immediately available to read.
- A box will pop up letting you know the issue has been checked out. You can choose to Keep Browsing or Start Reading.  $\Rightarrow$  If you choose to **Start Reading**, your magazine will open up in a new tab or window.
- Magazines you have checked out remain in your collection until you delete them. *They will not return or expire*.

### *Using the App*

- To read a magazine **offline**, open up the **Zinio for Libraries** app. If you are logged in, you will see your checked out magazines immediately.
- To read offline, you need to download the title. To do this, tap on this icon:
- Your magazine will download and you can begin reading offline!

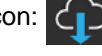

**HAVE QUESTIONS?** *Schedule a Book a Librarian appointment! Head to our website and click on About MCPL. Under Patron Tools, click on Book a Librarian. Fill out the form and we will contact you to schedule an appointment.*

LOG IN

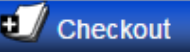